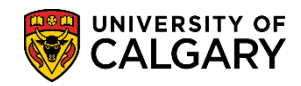

**SA – Timetabling**

The following outlines the two steps necessary for scheduling alternating weekly patterns; scheduling even weekly patterns first then, scheduling odd weekly patterns after. When scheduling alternating weeks, PeopleSoft will not schedule any alternating dates during Reading Week or Reading Day.

**Step One: Schedule the Even Labs (e.g. B02)**

- 1. Click the **Curriculum Management** link. **Exerciculum Management**
- 2. Click the **Schedule of Classes** link. **Schedule of Classes**
- 3. Click the **Schedule Class Meetings** link. **Schedule Class Meetings**
- 4. Enter the applicable Term, Subject Area, Catalog Nbr and click Enter or Search (e.g. 2197 Fall 2019, CHEM 209). Click the **Search** button.

Search

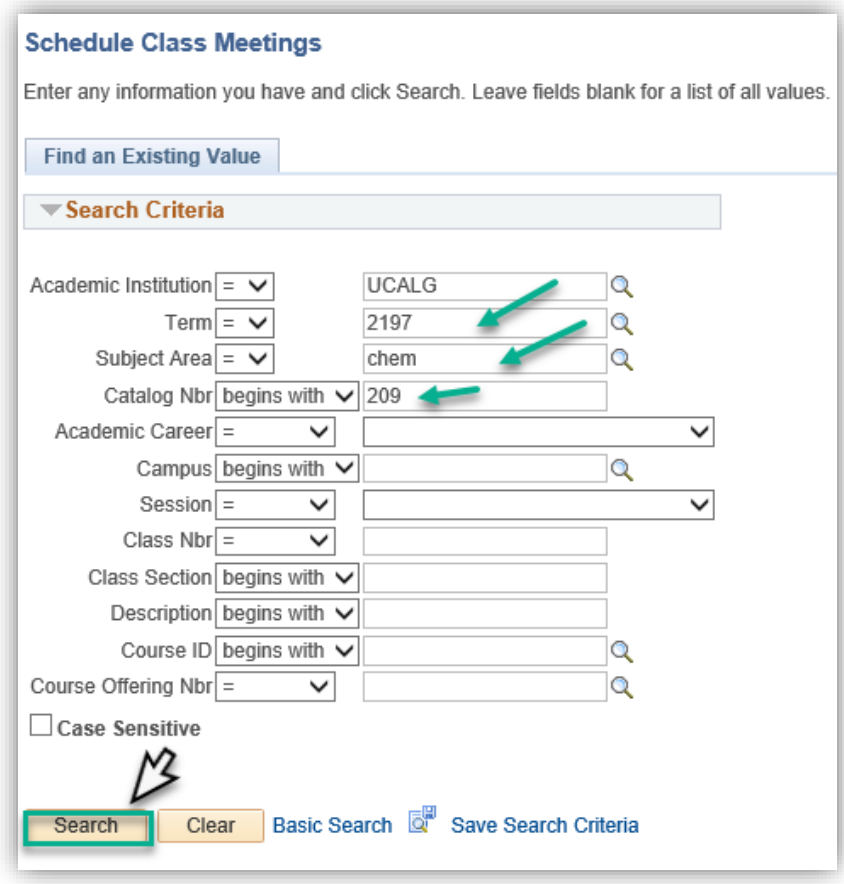

1 | Page

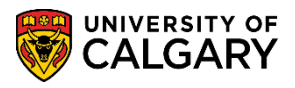

**SA – Timetabling**

5. The Search Results will display a grid of Lectures, Labs and/or Tutorials associated with the class. For this first step, schedule the alternating weekly labs for the **even numbered labs first.** For this example, CHEM 209 has 20 labs (B01-B20) therefore schedule the even lab first (e.g. B02). Click the **B02** link.

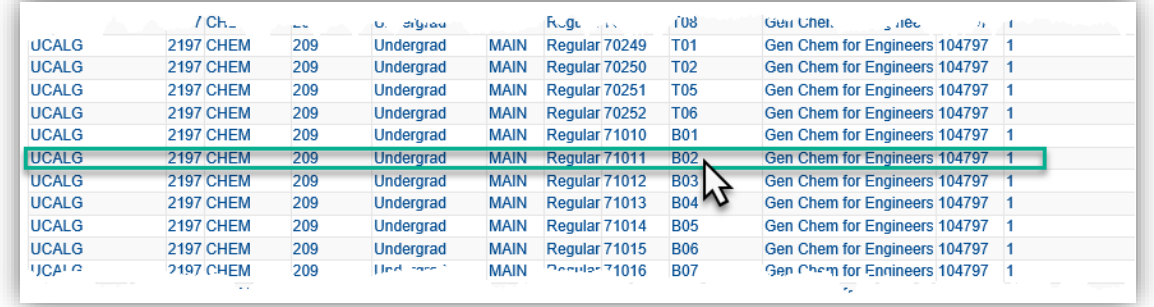

6. Note the class section is TBA; nothing has been scheduled. PeopleSoft will automatically be set to TBA for any previously scheduled alternating weekly patterns from previous terms. Begin with the Alternate Weeks tab in Schedule Class Meetings. Click the **Alternate Weeks** tab.

Alternate Weeks

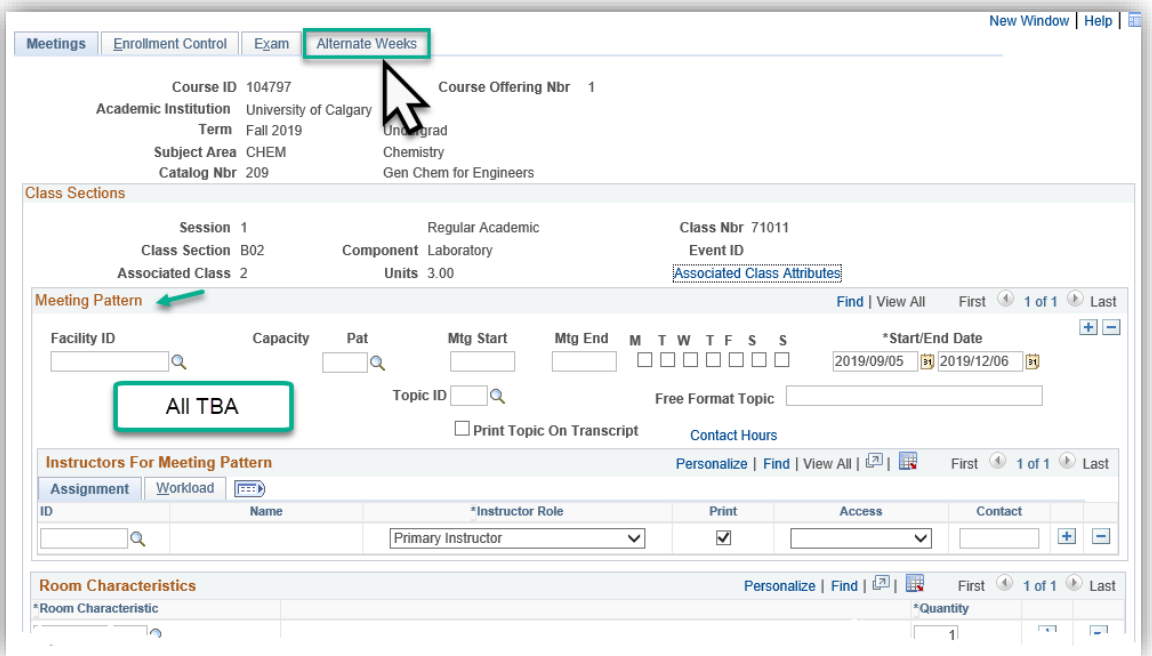

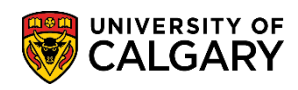

**SA – Timetabling**

#### 7. Click **Look up Alternating Week Pattern**.

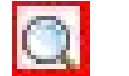

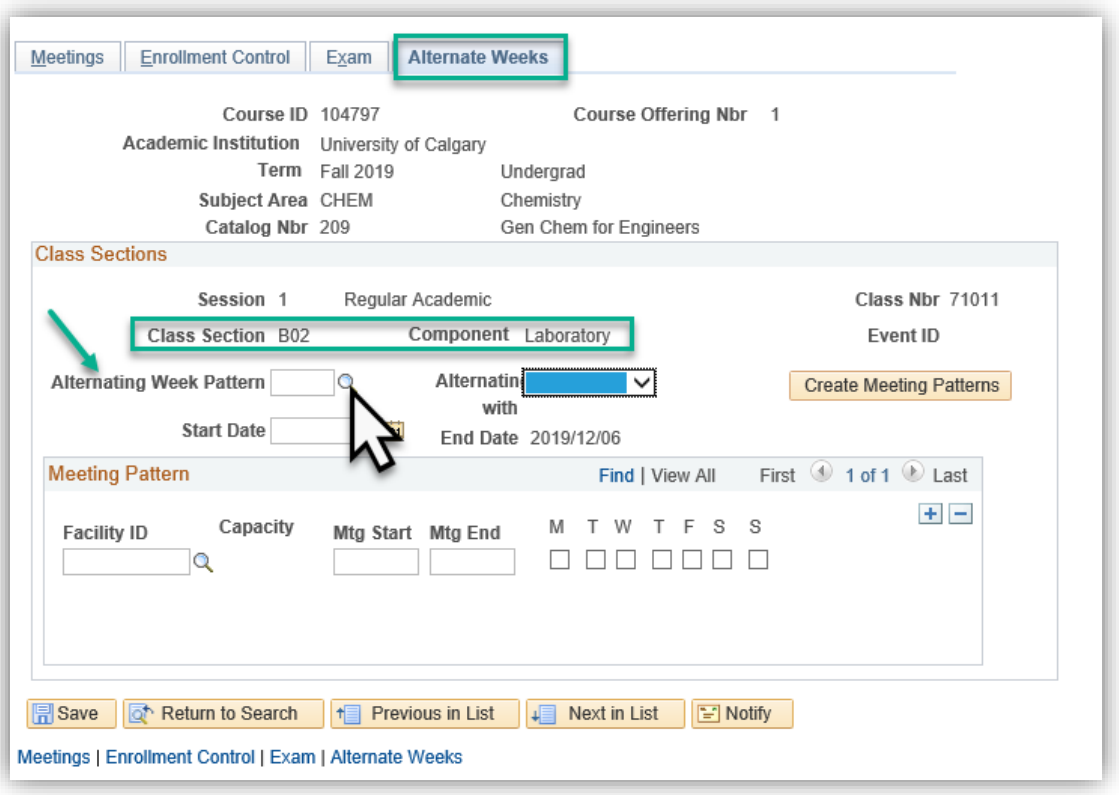

8. The most common type of Alternating Week Pattern is ALT2 - Alternate Week - Every 2 Weeks. Click the **ALT2** link.

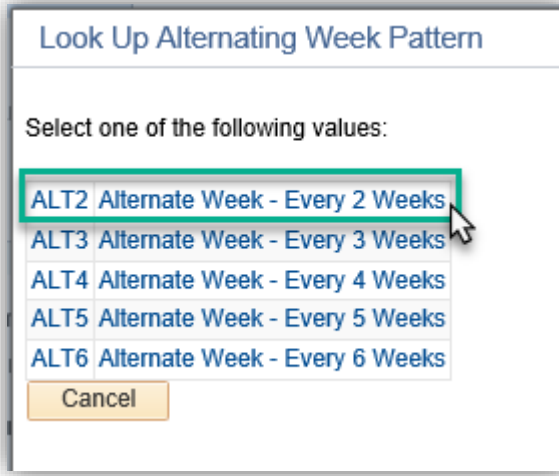

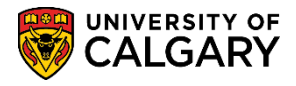

**SA – Timetabling**

9. Click the **Alternating with** list. When scheduling the first (even) lab do not make a selection from the Alternating With list of options; leave this blank. Click the **Laboratory** object.

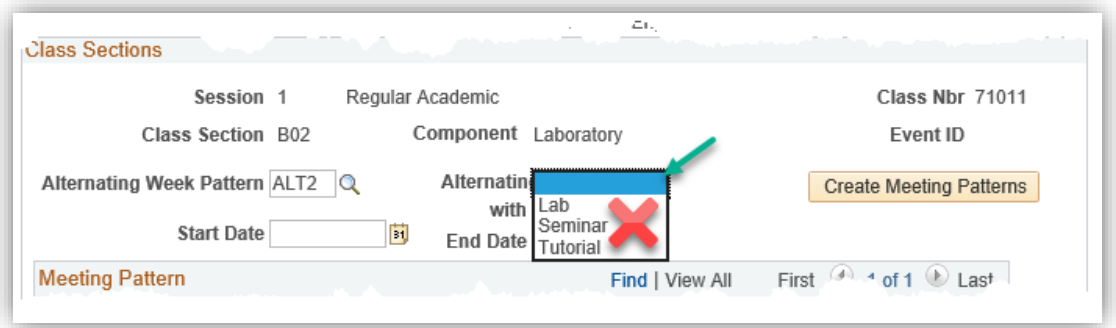

10. Click the **Calendar Start Date** button and select the date the lab will begin. For this example, since it is an even lab (B02) we will select the second week of September, since the odd lab will begin in the first week of September therefore they will alternate even and odd. Click the **16** link.

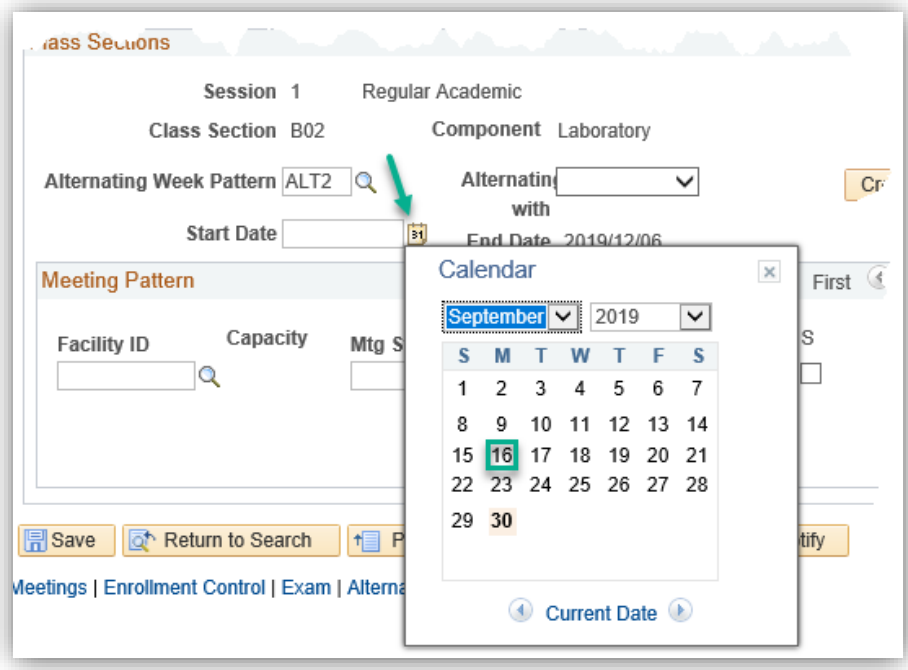

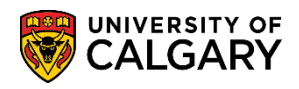

11. Note the start date is now 2019/09/16 and the end date defaults to the end of the term 2019/12/06. For your convenience, it is recommended that you enter the Facility ID at this time as it will be entered automatically. Click the **Look up Facility ID** button.

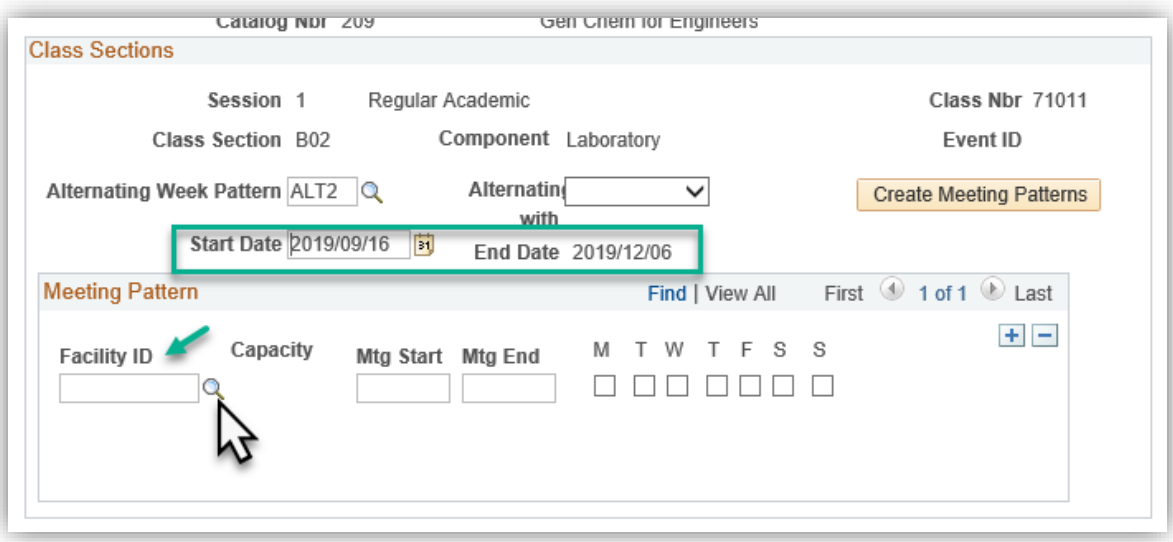

12. Enter the Facility ID (e.g. EEEL) and the Room (e.g. 225) and press Enter or Lookup. Additionally, if you know the Facility ID and Room number you can enter it directly. Click the **Look Up** button. Click the facility link (e.g. EEEL 225).

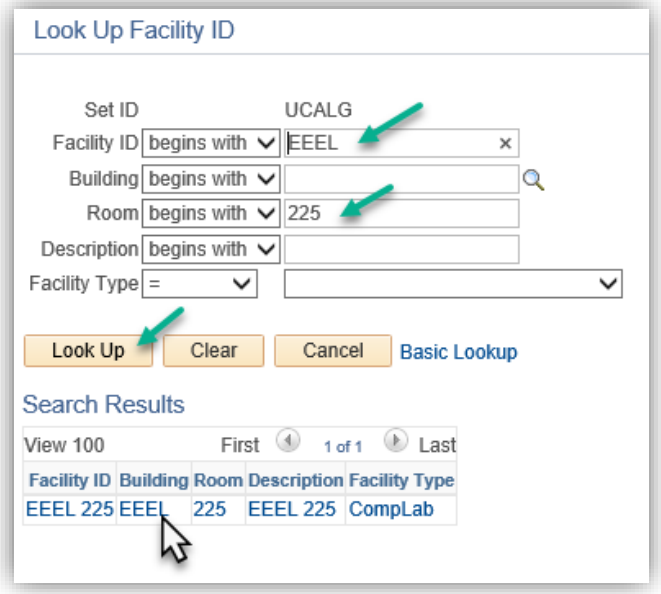

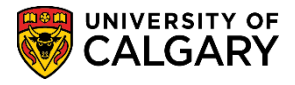

13. Enter the desired meeting start and end times (e.g. 8:00am to 10:50am) and the meeting weekday(s) (e.g. Monday). Once all the information has been entered, you can continue. Click the **Create Meeting Patterns** button.

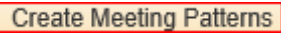

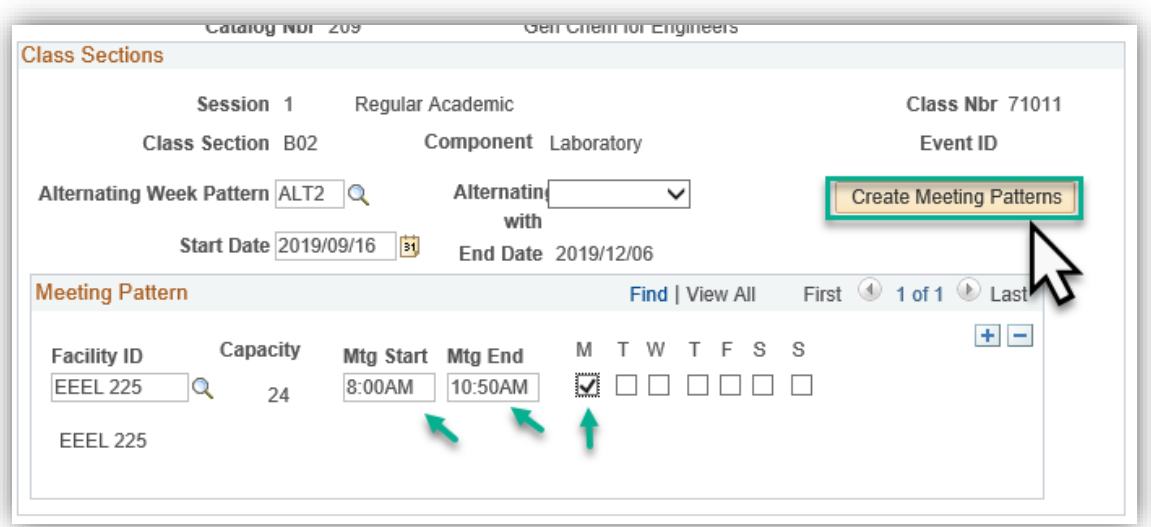

14. Confirm the alternating meeting dates on the Meetings tab. Click the **Meetings** tab.

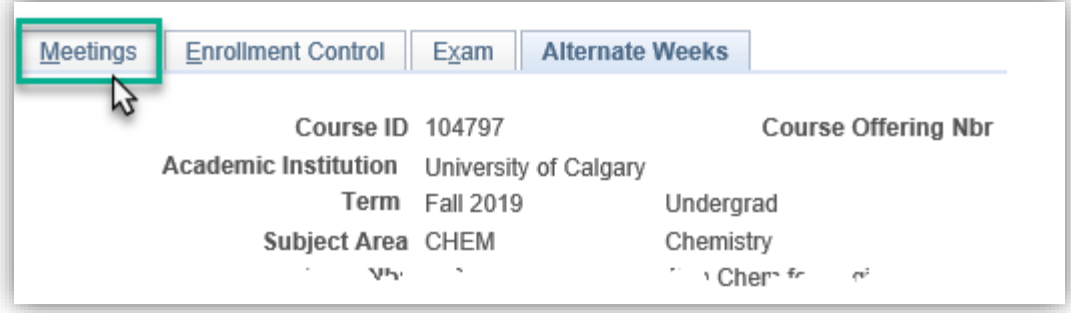

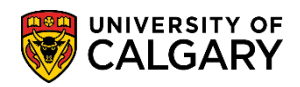

15. For this example there have been six dates created for the even alternating weekly meeting pattern. Click the **View All** link.

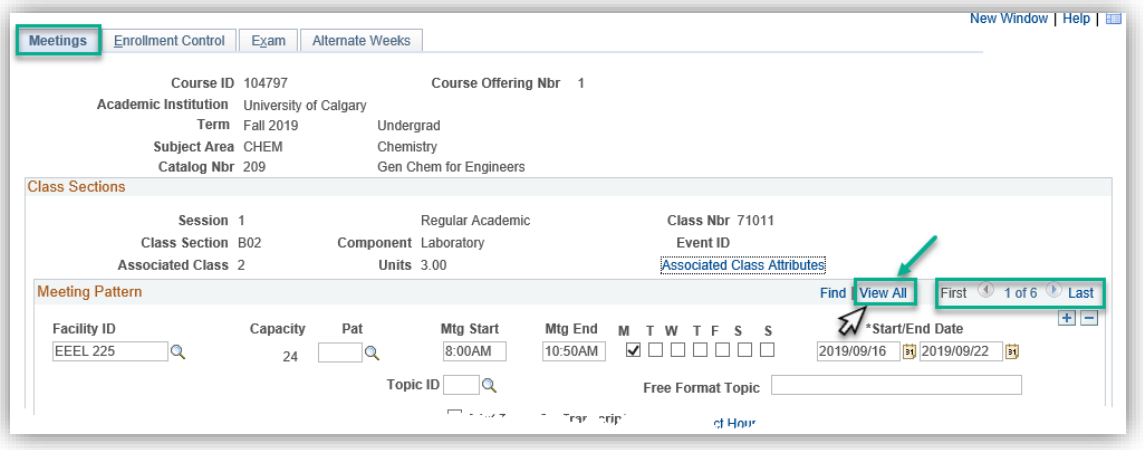

16. Note the first date for the meeting pattern is displayed 2019/09/16 September 16, 2019. Scroll down to verify the additional dates (e.g. September to December 2019). Note there is only one even date in November as PeopleSoft has automatically skipped reading week.

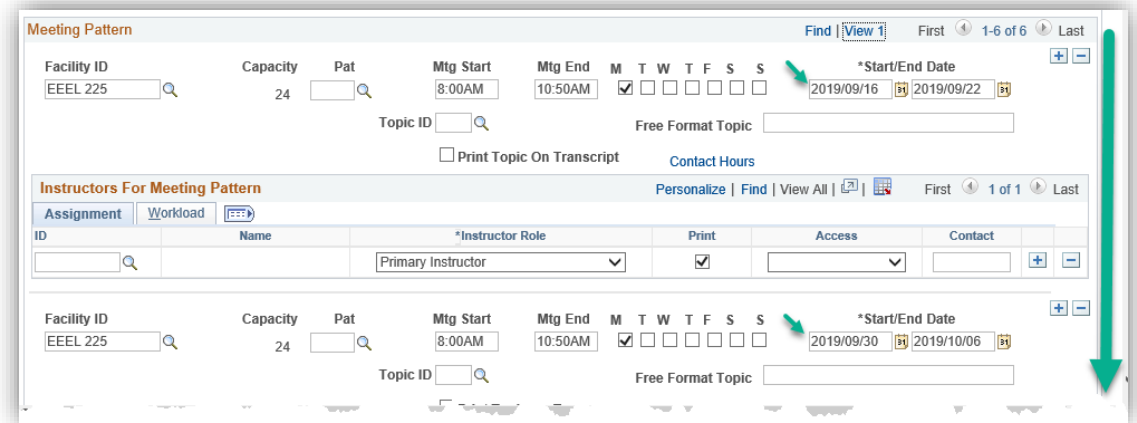

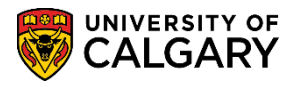

**SA – Timetabling**

17. Once the alternating week pattern for the even dates have been verified, save the information. Click the **Save** button.

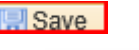

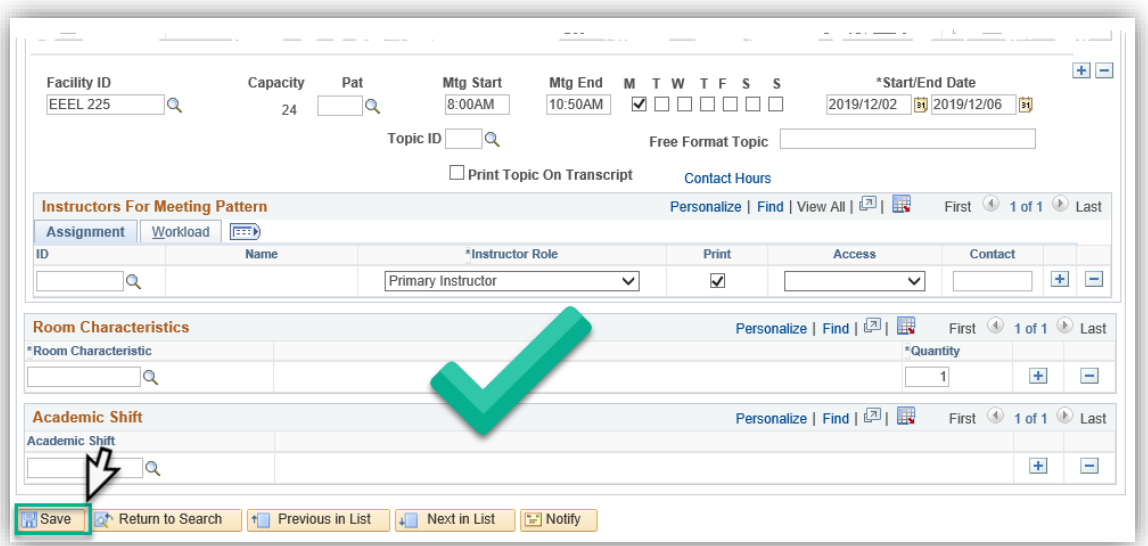

#### **Step Two: Schedule the Odd Labs (e.g. B01)**

1. The next step of the process will be to schedule the odd labs (e.g. B01). Navigate with the breadcrumbs to Schedule Class Meetings. Click the **Schedule Class Meetings** menu.

Schedule Class Meetings

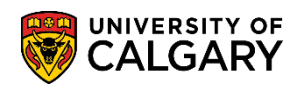

**SA – Timetabling**

2. Enter the same Term (e.g. 2197 Fall 2019), Subject Area (CHEM) and Catalog Nbr (e.g. 209). Press Enter or Search. Click the **Search** button.

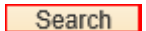

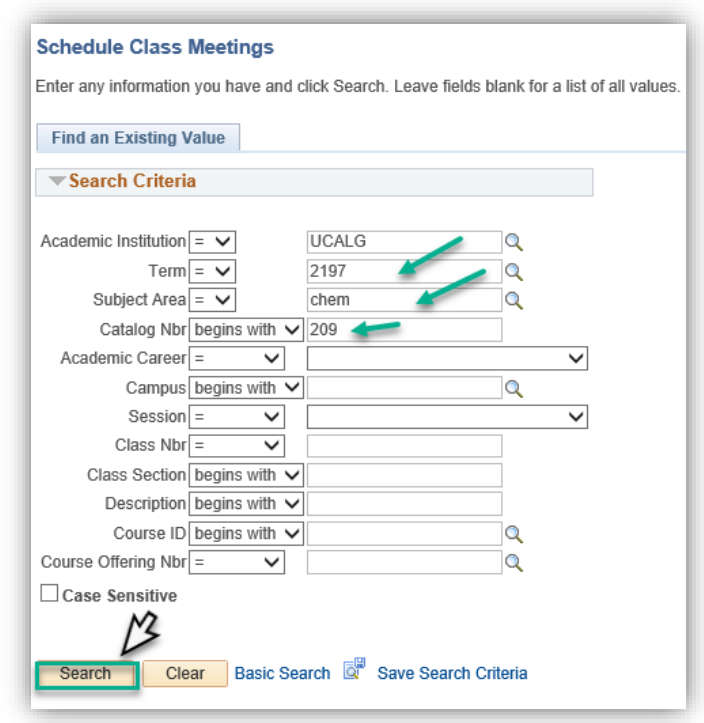

3. Scroll down the grid and select the odd numbered lab (e.g. B01) to schedule it alternatively from the even lab previously scheduled. Click the **B01** link.

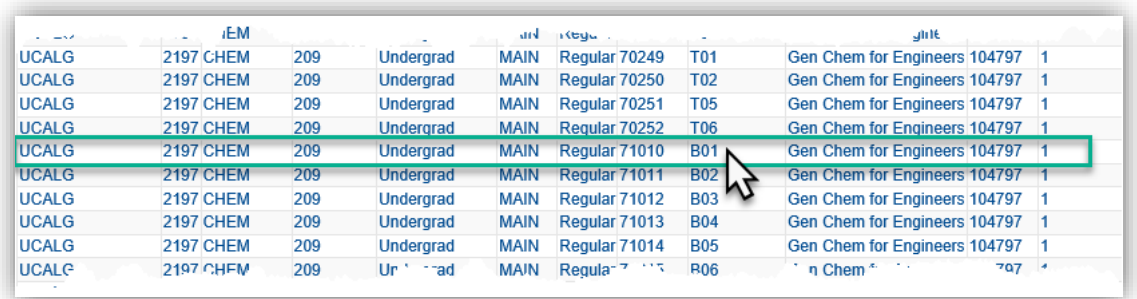

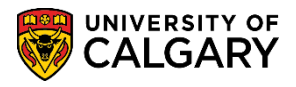

**SA – Timetabling**

4. Note the class section for Lab B01 is TBA; nothing has been scheduled. PeopleSoft will automatically be set to TBA for any previously scheduled alternating weekly patterns from previous terms. Click the **Alternate Weeks** tab.

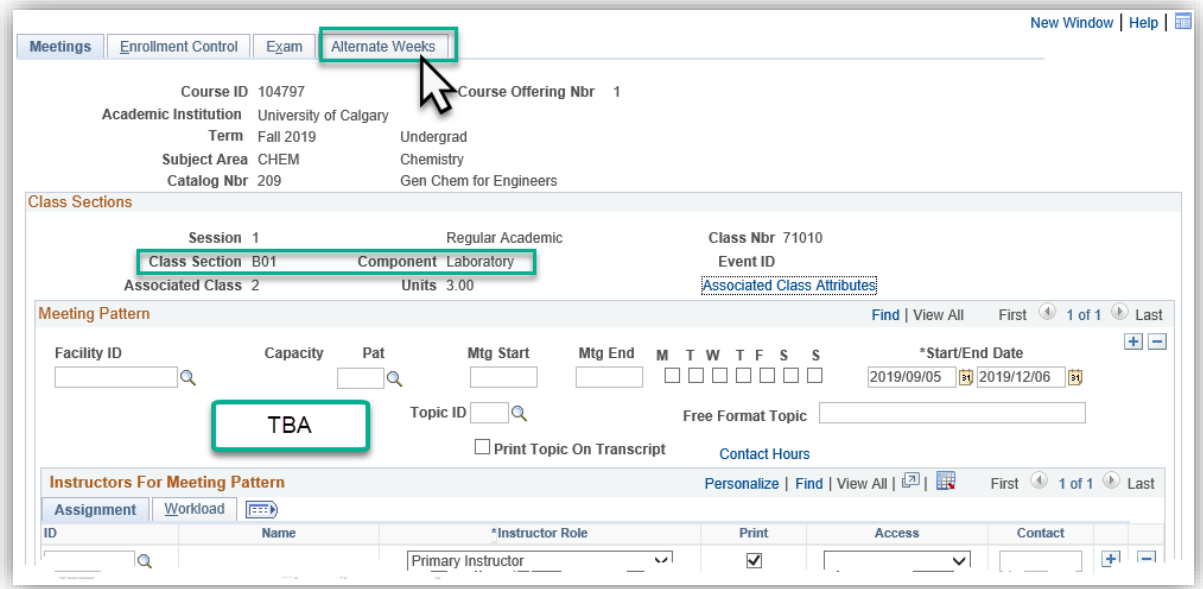

- 5. Click the **Look up Alternating Week Pattern** button. Since you will be alternating this with the previous lab, select ALT2 - Alternate Week - Every 2 Weeks. Click the **ALT2** link.
- 6. Click the **Alternating with** list. Since you will be alternating this lab with the previously scheduled even lab, select the Lab option from the Alternating with options. Click the **Lab** list item.

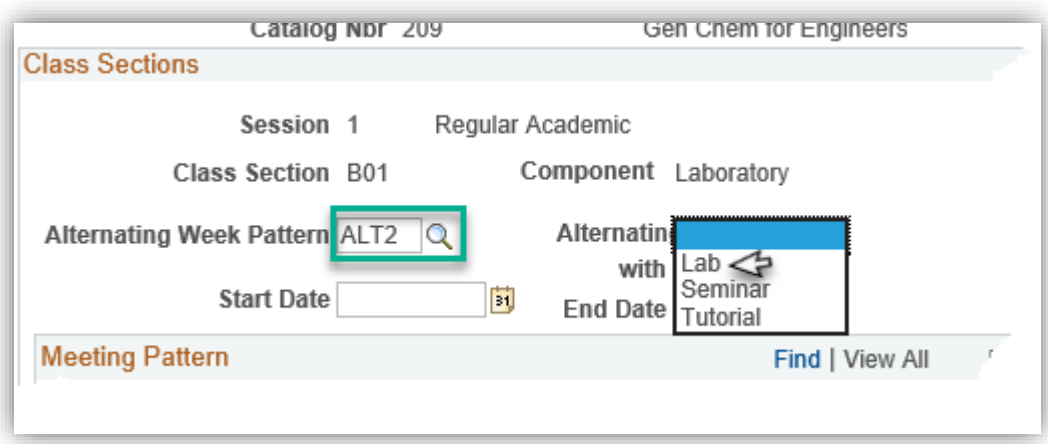

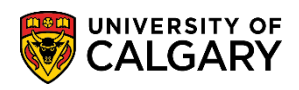

7. Click the **Calendar Start Date** button. Select the applicable date for the first week of the odd lab (e.g. September 9, 2019). Click the **9** link.

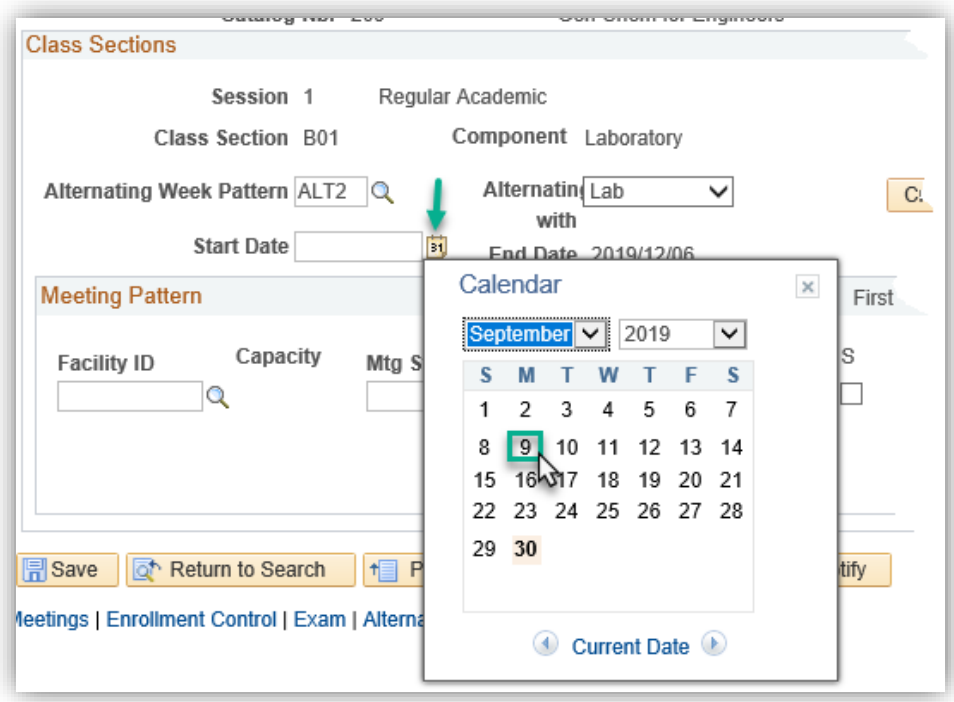

8. Note the start date for the odd alternating week is now 2019/09/09 and the end date defaults to the end of the term 2019/12/06. Enter the same Facility ID as the even lab. You can select it or enter it directly. Click the **Look up Facility ID** button and enter the same facility (e.g. EEEL 225) as per the odd pattern.

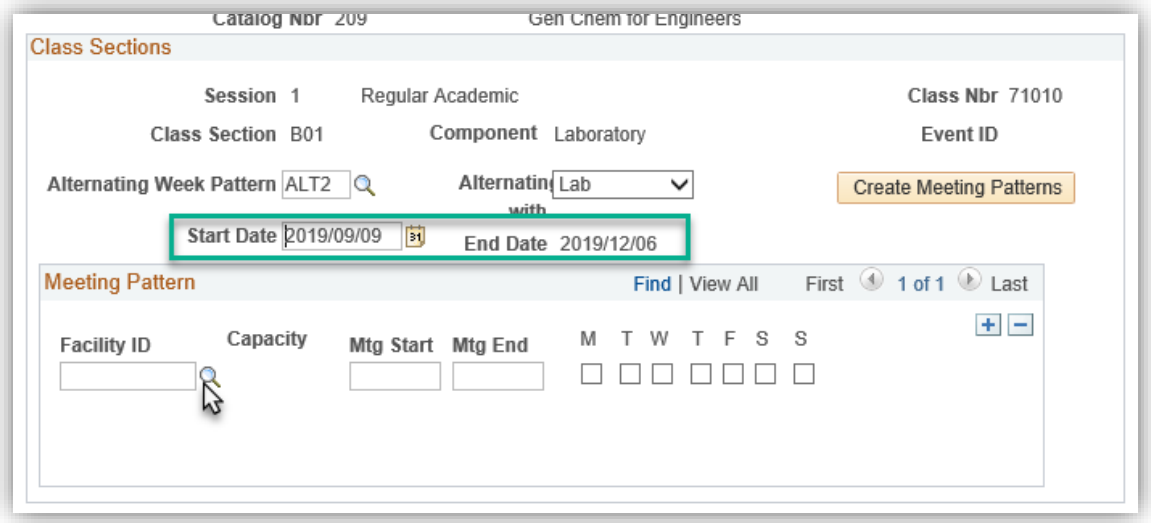

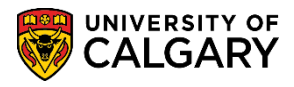

**SA – Timetabling**

9. Enter the applicable meeting start and end times as per the even lab and create the meeting patterns. Click the **Create Meeting Patterns** button.

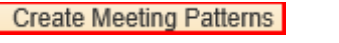

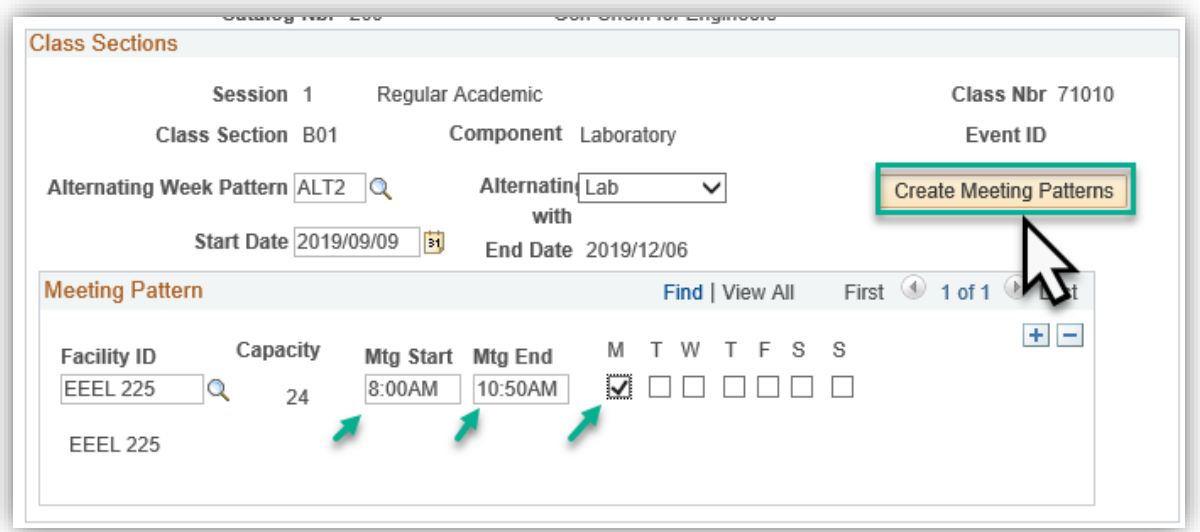

10. Verify the accuracy of the meeting patterns on the Meetings tab. Click the **Meetings** tab.Meetings

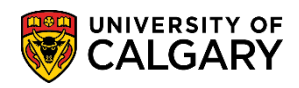

11. Note there have been six alternating labs scheduled. Click the **View All** link. Scroll down to confirm the dates of the alternating odd dates. Note the date for November Reading week will not been included in the pattern.

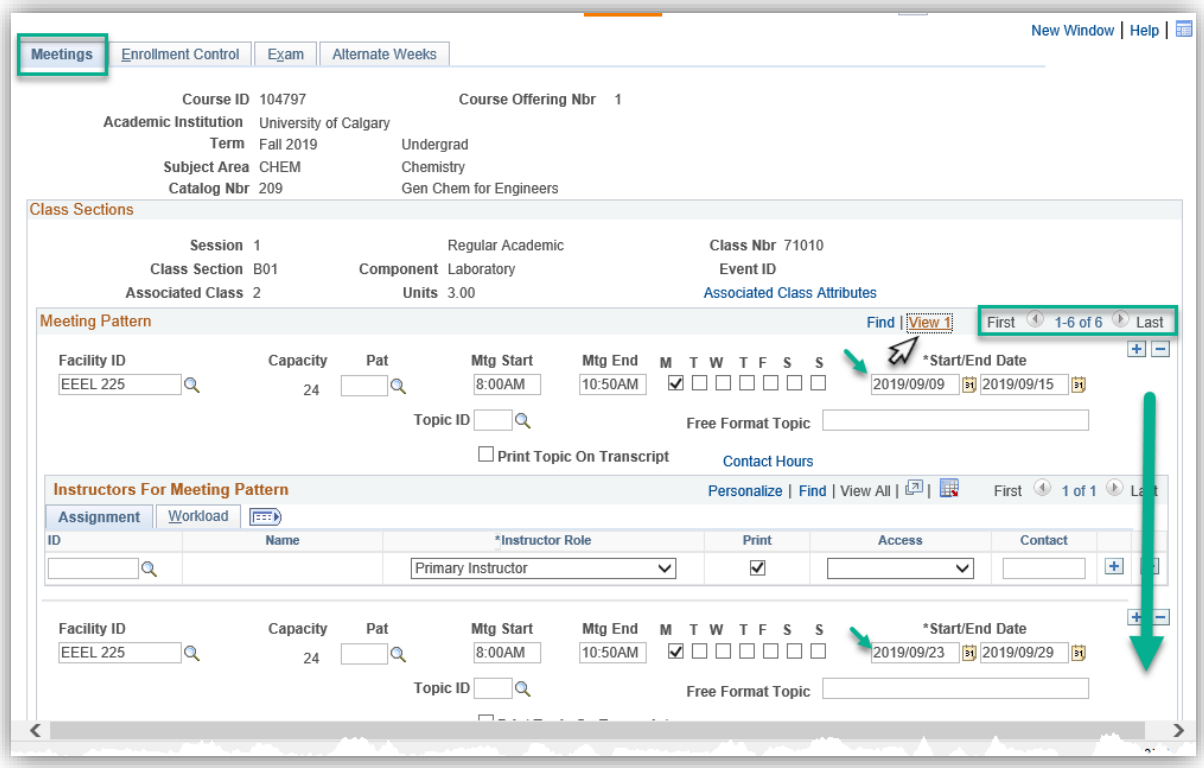

12. After verifying the odd alternating week dates, save the information. Repeat this same process for any other alternating weekly labs you have. Click the **Save** button.

**III** Save

This completes the lesson on Scheduling Alternating Weekly Patterns. For the corresponding online learning, consult the Student and Enrolment Services > Schedule of Classes - Timetabling website. **End of Procedure.**